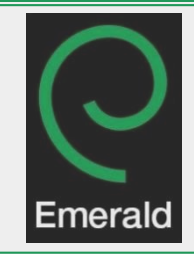

# **Emerald Management**

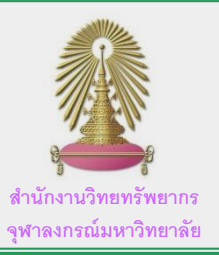

**Emerald Insight** หรือ **Emerald Management** เป็นฐานข้อมูลที่พัฒนาขึ้นโดย **Emerald Group Publishing** รวบรวม บทความทางด้านการบริหารและการจัดการกว่า 300 สำนักพิมพ์ หนังสืออิเล็กทรอนิกส์กว่า 2,500 เล่ม และกรณีศึกษาอีกกว่า 450 กรณี และยังรวมถึง งานวิจัยทางบรรณารักษศาสตร์และสารสนเทศ สังคมศาสตร์ วิศวกรรมศาสตร์ ภาษาศาสตร์ และการขนส่งด้วย

# **1. วิธีการใช้ฐานข้อมูล Emerald Management เบื้องต้น**

### เข้าสู่เว็บไซต์

<http://www.car.chula.ac.th/curef/?filter=subject> จากนั้นเลือกฐานข้อมูลในกลุ่มของ **Business & Economics** และเลือก ฐานข้อมูล **Emerald Management**

> **Emerald Management** Emerald Management Plus contains about 200 journals from Emerald Group Publishing which publishs journals and books in business and management.

> > More  $\vee$

# **1.1 การสืบค้นโดยใช้ Basic Search**

- 1.1.1 สืบค้นบทความผ่านช่องทางการค้นหาทั่วไป **(1)**
- 1.1.2 เลือกประเภทของงานวิจัยได้จากประเภทของบทความ

**(2)** โดยแบ่งเป็น **Articles and Chapters** และ

#### **Case Studies**

1.1.3 คลิก **Search เ**พื่อให้ระบบทำการประมวลผล

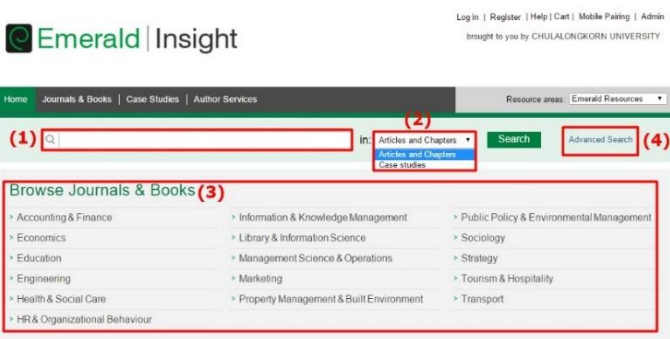

**Note:: Articles and Chapters** เป็นการสืบค้นผ่านวารสารและ หนังสืออิเล็กทรอนิกส์ ส่วน **Case Studies** เป็นการสืบค้นกรณีศึกษา ต่างๆ ที่ทาง **Emerald Management** ได้รวบรวมไว้

ผู้ใช้งานที่ต้องการสืบค้นบทความที่แบ่งหมวดหมู่ตามหัวข้อหลัก ของงานวิจัย สามารถเข้าสู่งานวิจัยตามหมวดหมู่ต่างๆ ที่ได้แสดงอยู่ใน ส่วนที่ **(3)** และส าหรับผู้ใช้งานที่ต้องการลงรายละเอียดเพิ่มมากขึ้น สามารถสืบค้นบทความในส่วนของ **Advanced Search (4)**

# **1.2 การสืบค้นโดยใช้ Advanced Search**

การใช้ **Advanced Search** เป็นการสืบค้นข้อมูลโดยผู้ใช้งาน สามารถเพิ่มข้อมูลเพิ่มเติมเพื่อเข้าถึงบทความหรืองานวิจัยที่ต้องการได้ เร็วยิ่งขึ้น

- 1.2.1 พิมพ์ค าส าคัญที่ต้องการสืบค้นใน **(5)**
- 1.2.2 ระบุถึงแหล่งของคำสำคัญนั้นๆ ว่าจะให้ระบบสืบค้น จากเขตข้อมูลในส่วนที่ **(6)**
- 1.2.3 ระบุช่วงเวลาของงานวิจัยที่ถูกตีพิมพ์หรือเผยแพร่ **(7)**
- 1.2.4 คลิก **Search** ในส่วนที่ **(8)** ของหน้าเว็บไซต์

#### **Advanced Search**

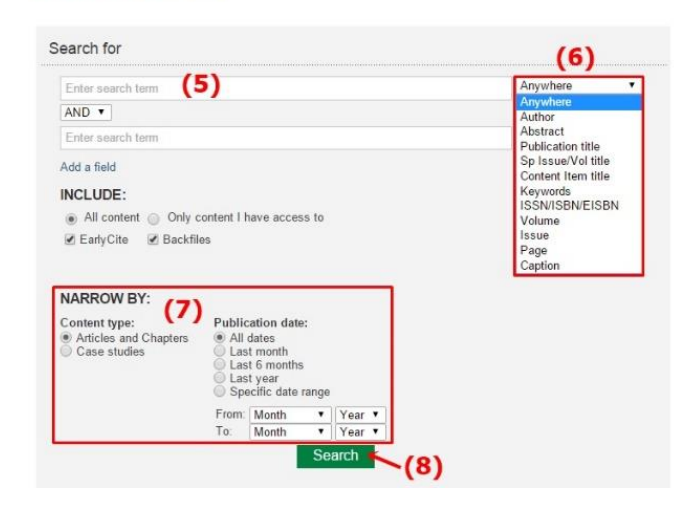

#### **2. การแสดงผลการสืบค้น**

หากลองสืบค้นบทความในฐานข้อมูลโดยใช้ค าว่า **"Thailand"** หน้าจอของเว็บไซต์จะปรากฏดังรูปด้านล่าง

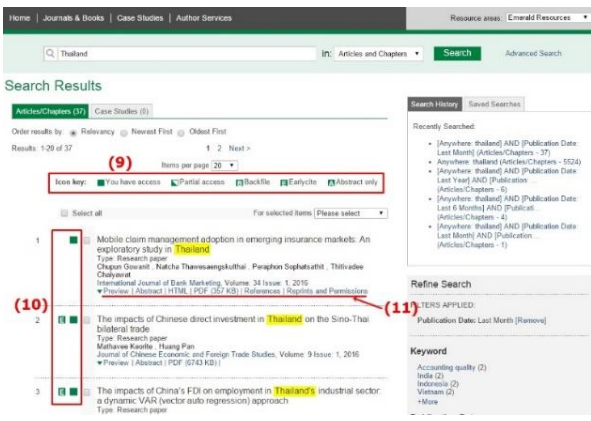

สถานะของแต่ละบทความจะถูกแบ่งตามสัญลักษณ์ต่างๆ ใน กรอบที่ **(9)** ซึ่งสถานะเหล่านั้นจะแสดงด้านหน้าของบทความ **(10)** และ สามารถดูตัวอย่างของบทความได้ที่ **Preview** ในส่วนที่ **(11)**

> Note:: Backfiles ในฐานข้อมูล Emerald Management นั้น เป็นบทความเก่าๆ ย้อนไปกว่า 100 ปี ที่ทาง Emerald Management ได้รวมรวมไว้ในฐานข้อมูลนี้ ส าหรับนักวิจัย หรือผู้ใช้บริการที่ต้องการสืบค้นย้อนกลับไปในช่วงเวลาดังกล่าว

#### **2.1 การเข้าสู่บทความและจัดเก็บ**

- 2.1.1 เข้าสู่บทความโดยคลิกที่ชื่อของบทความที่ สนใจ
- 2.1.2 ในหน้าบทความ ผู้ใช้สามารถเลือกจัดเก็บไฟล์ **PDF (12)** และจัดเก็บ **Citation** จากส่วนที่

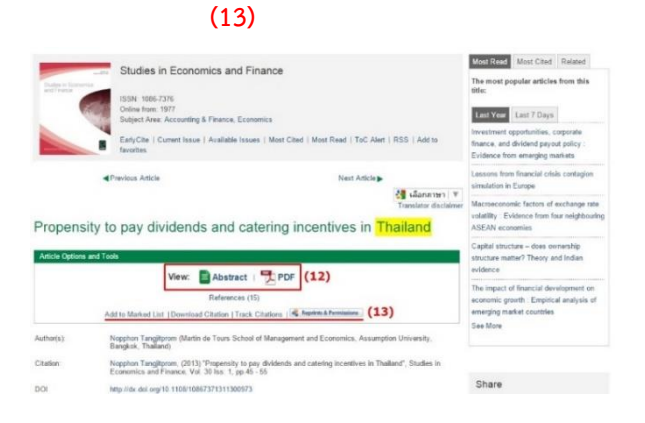

# **2.2 การจัดเก็บ Citation**

วิธีการจัดเก็บ Citation สามารถทำได้ 2 ช่องทาง

a. ช่องทางที่ 1 จากหน้าผลลัพธ์การค้นหา

b. ท าสัญลักษณ์เครื่องหมายถูก **[√]** หน้าบทความที่ ต้องการ **(14)** จากนั้นเลือกประเภทการ **Export**

ตามตัวเลือกในส่วนที่ **(15)**

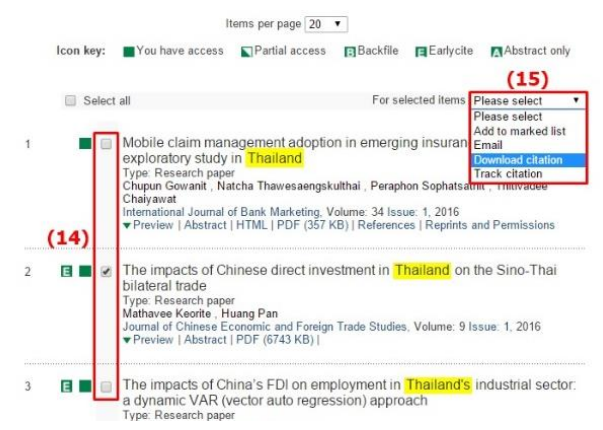

- 2.2.1 ช่องทางที่ 2 จากหน้าบทความที่ต้องการจัดเก็บ
	- a. เลือก **Download Citation** จากส่วนที่ **(13)** จากหน้าต่างหน้าบทความที่ผู้ใช้บริการสนใจ และต้องการจัดเก็บ
- 2.2.3 ทั้ง 2 ช่องทางจะได้หน้าต่างใหม่บนหน้าเว็บไซต์ จากนั้นให้ท าตามขั้นตอนดังนี้
	- a. เลือก **Format** ตามที่ต้องการในส่วนที่ **(16)**
	- b. คลิก **Download article citation data**

**(17)**

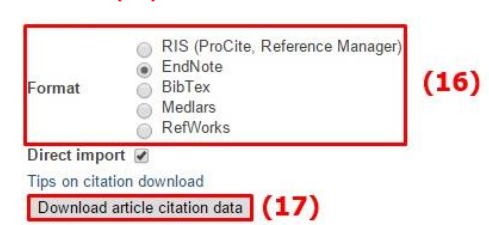

หากผู้ใช้เลือกการ **Export** ไฟล์เป็น **EndNote** ไฟล์ที่ได้ หลังจากการดาวน์โหลดจะได้ไฟล์สกุล **.enw** เมื่อคลิกเปิดไฟล์ที่ได้ ข้อมูล **Citation** จะถูกส่งเข้าไปในโปรแกรม **EndNote** ดังรูปด้านล่าง

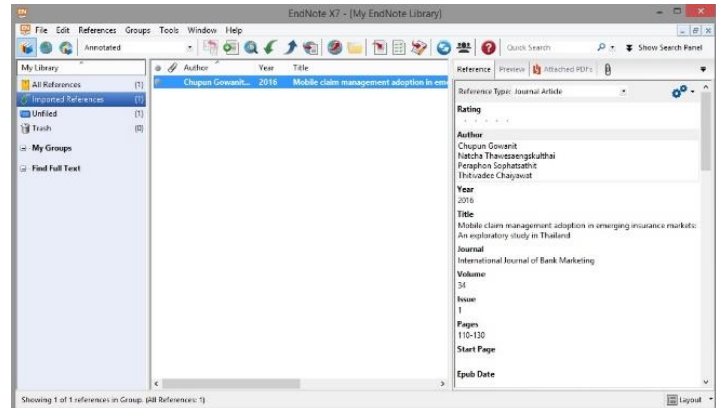

โดย นัทชาพัฒน์ ฐาศิริทรัพย์│

 พิมพ์ครั ้งที่ 2 เดือนกุมภาพันธ์ 2559 ภารกิจสนับสนุนการวิจัย ส านักงานวิทยทรัพยากร จุฬาลงกรณ์มหาวิทยาลัย